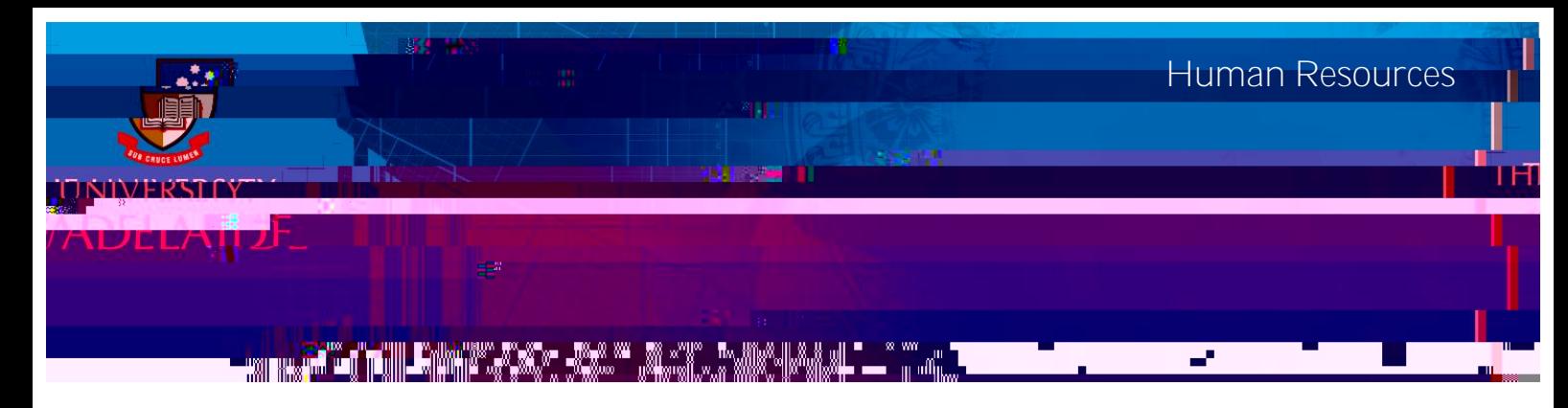

## **Introduction**

This guide describ duid

## Update Absence Assessor

1. Navigate to **Manager SSO Home > Absence Management > Update Absence Assessor** screen.

2. Click **Change** to assign an Absence Assessor.

3. Enter the effective date for determining your direct reports. If you do not enter a date, the change will be made immediately.

4. Click **Refresh Employees**.

5. Select the employee or drill-down by clicking the **Org Chart** icon to find staff who directly report to you. (For staff who do not directly report to you please email the HR Service Centre on [hrservicecentre@adelaide.edu.au\)](mailto:hrservicecentre@adelaide.edu.au)

- 6. Click **Continue**.
- 7. Click **Yes** to update your Absence Assessor.
- 8. Click **OK**.
- 9. The employee will be sent an email notification.

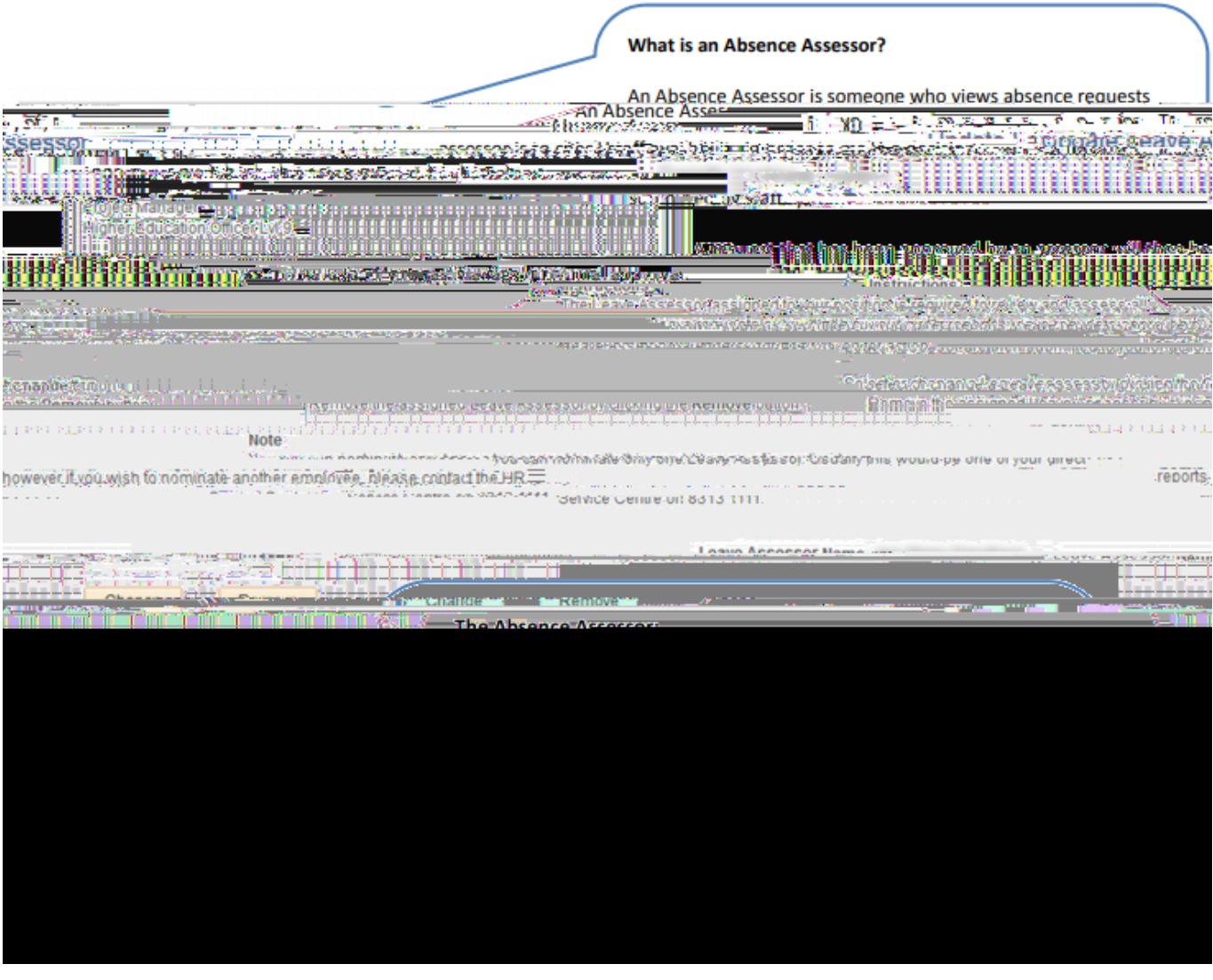